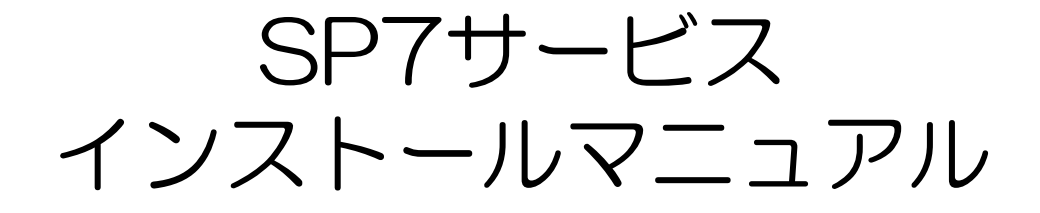

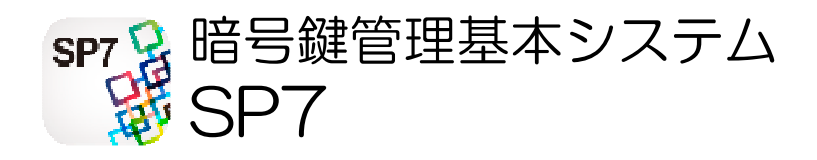

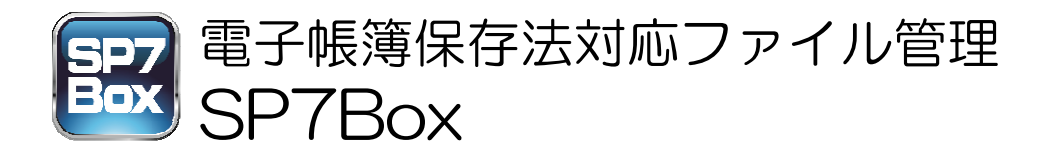

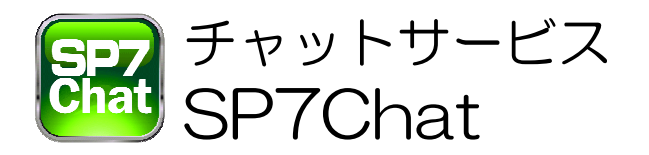

三喜グループ株式会社 令和5年10月

# 手順1 SP7インストール

### 基盤となるSP7アプリケーションをインストールします

①WindowsPCでダウンロード用のホームページを開く 弊社ホームページ→SP7サービス→SP7ダウンロード (https://miki-group.co.jp/mikisp7download.html)

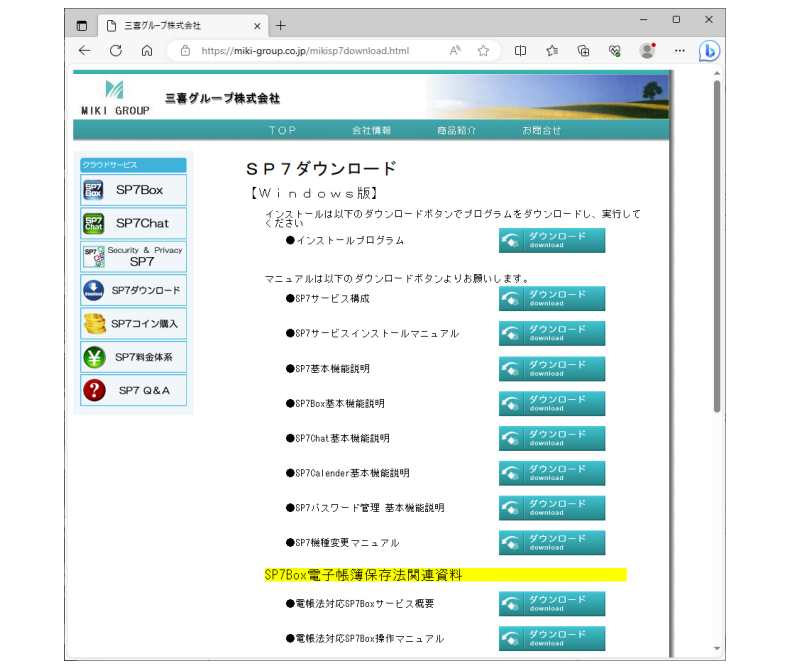

②インストールプログラムの右のダウンロードボタン ● ダウンロード ■ をクリック

③ダウンロードされたインストールプトグラム (SP7Setup.msi)を実行

④次へ」をクリック

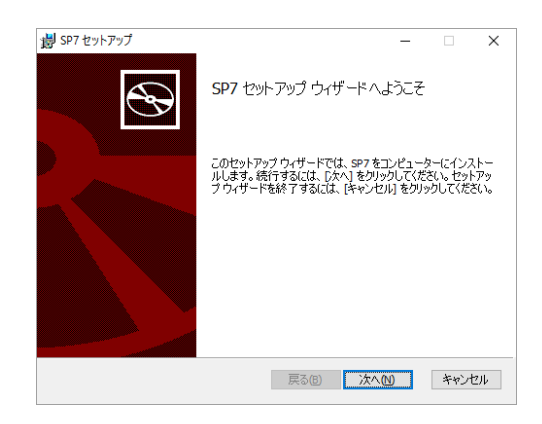

#### ⑤「使用許諾契約書に同意します」 にチェックを入れ、「次へ」を クリック

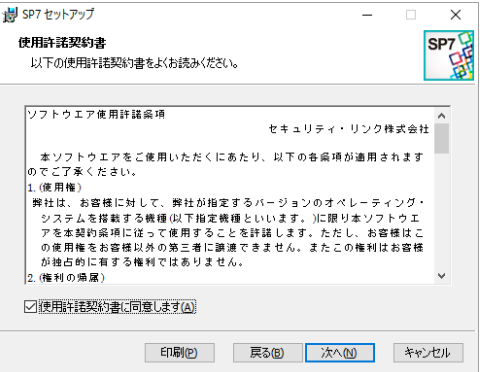

⑥インストール先を確認し、「次 へ」をクリック (インストール先は変更する ことも可能)

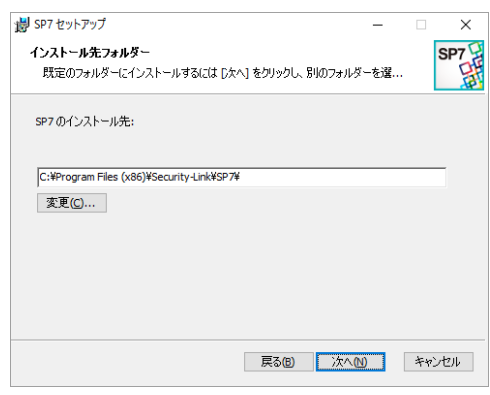

## ⑦「インストール」をクリック

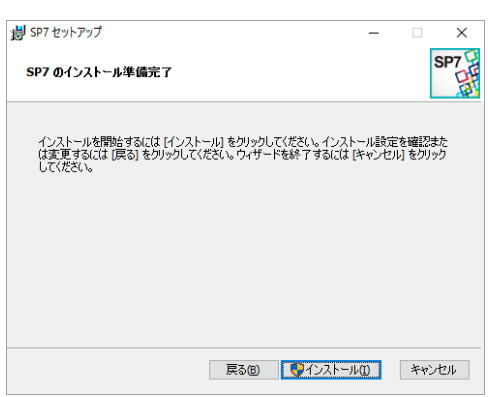

⑧「完了」をクリック

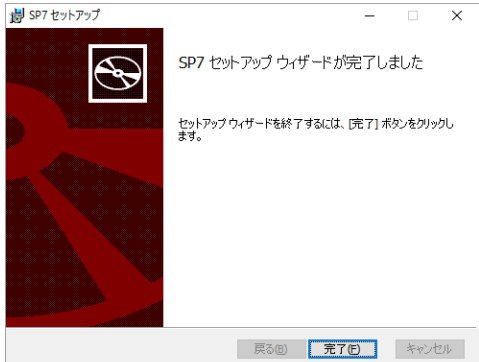

#### 以上で、SP7のインストールは終了です インストールが完了するとデスクトップに「SP7」アイコン <sup>SP7</sup> が追加されます

### 手順2 SP7起動/初期設定

SP7<sup>sm</sup> まを起動し、画面の指示に従いユーザ登録などの初期 設定を行います

- ①「PC内にキーホルダーを作成」画面 が表示されますので、パスワードを入 力し(無しでも可)、作成をクリック (キーホルダーのパスワードはSP7 を起動する時に入力するものです)
- ②「SP7のユーザー登録」画面が 表示されますので、ユーザー名、 メールアドレスを入力し、「OK」 をクリック

メールアドレスには、この後、 認証用のIDが記載されたメール (SP7認証メール)が送付され

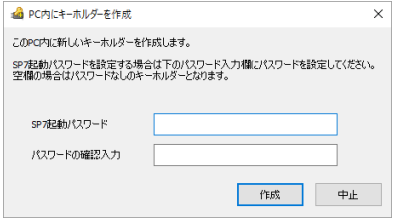

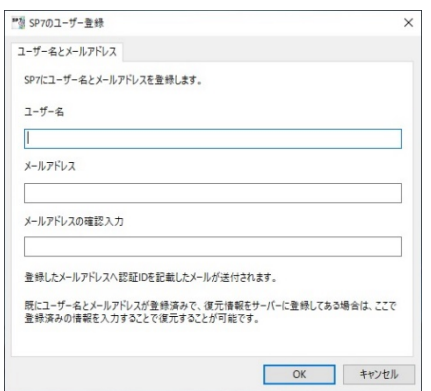

ますので、受信可能なメールアドレスを入力してください また、このメールアドレスを名前としたグループが作成さ れ、同じメールアドレスのユーザーがグループのメンバー となります

既にグループがある場合はそのグループのメンバーになり ます

③入力したメールアドレス宛に次のような認証メールが届き ますので受信して開いてください

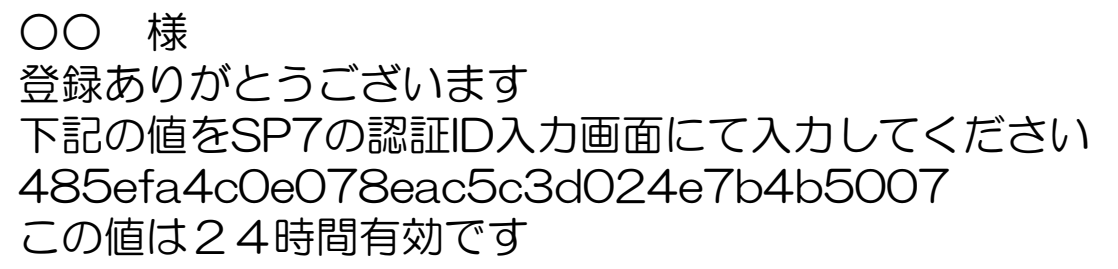

④表示されている認証ID入力画面に受信 した認証メールに記載されているIDを 入力し、「完了」をクリック (コピー&ペースト可)

⑤正常に登録されると「登録しました」 と表示されますので「OK」をクリック

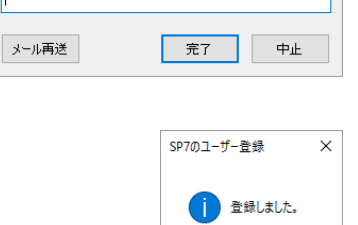

 $\overline{\phantom{a}}$  OK

 $\times$ 

& 認証ID入力

キーホルダーをSP7サーバーに登録します。 SP7認証メールに記載されているIDを入力してください。

以上でSP7の初期設定は終了です。

この後、自動的にクライアントアプリ ケーション(SP7BoxとSP7Chat)の インストール画面が表示されますの で、「はい」をクリックし実行して ください。

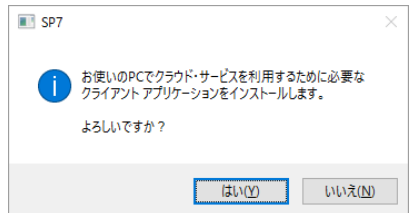

なお、ここで「いいえ」をクリックし終了すると、次回SP7 を起動したときにクライアントアプリケーションのインス トール画面から再開されます。

## 手順3 SP7Boxインストール

SP7の初期設定後又は初めての起動時に自動的にインストール が実行されます。

①「次へ」をクリック

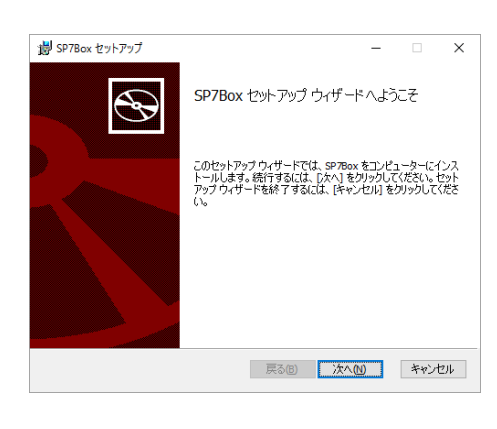

 $\overline{\mathbf{x}}$ 

 $\bigoplus$ 

撮 SP7Box ヤットアップ

使用許諾契約書

②「使用許諾契約書に同意します」 にチェックを入れ、「次へ」を クリック

③インストール先を確認し、「次へ」 をクリック (インストール先は変更すること も可能)

④「インストール」をクリック

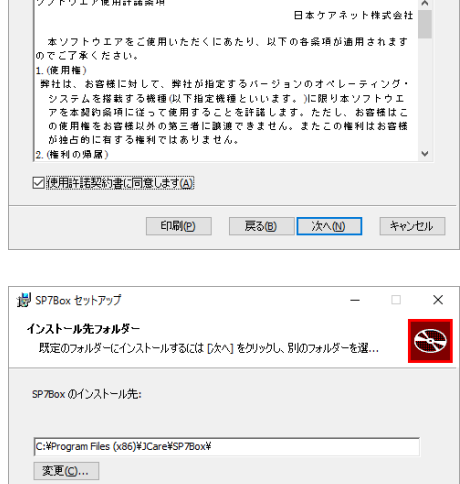

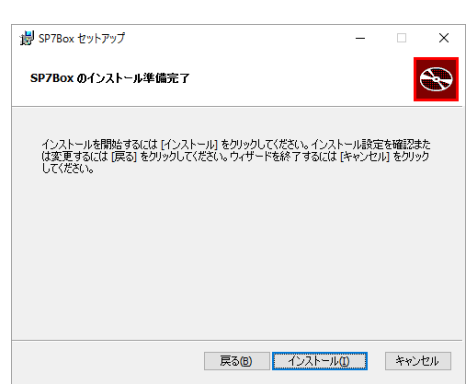

**戻る(B) 次へ(M) キャンセル** 

⑤「完了」をクリック

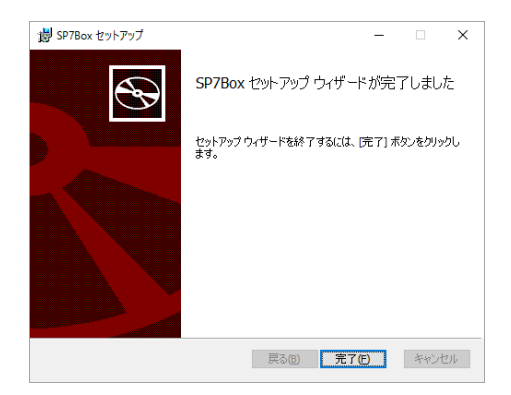

以上で、 SP7Boxのインストールは終了です。 デスクトップにSP7Boxアイコン及びSP7パスワード管理ア イコンが表示されます。

SP7パスワード管理アプリのご利用は無料です。操作方法は ホームページのSP7パスワード管理マニュアルをご覧くださ  $\mathcal{U}$ 

この後、SP7Chat (チャットツール)のインストールが自動 的に開始されます。特別支障のない限り、そのまま実行してく ださい。

# 手順4 SP7Chatインストール

①「次へ」をクリック

②「使用許諾契約書に同意します」 にチェックを入れ、「次へ」を クリック

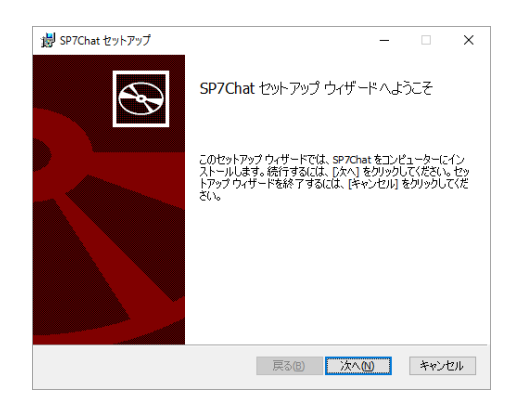

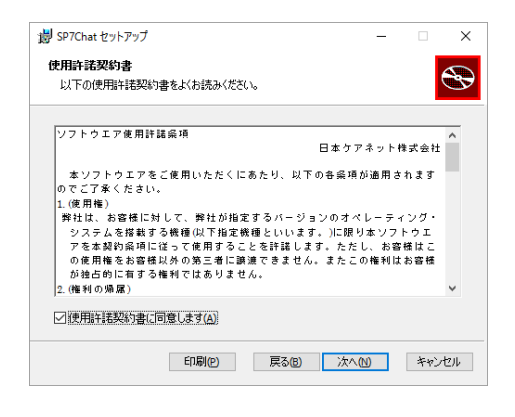

3インストール先を確認し、「次へ」 をクリック (インストール先は変更すること も可能)

④「インストール」をクリック

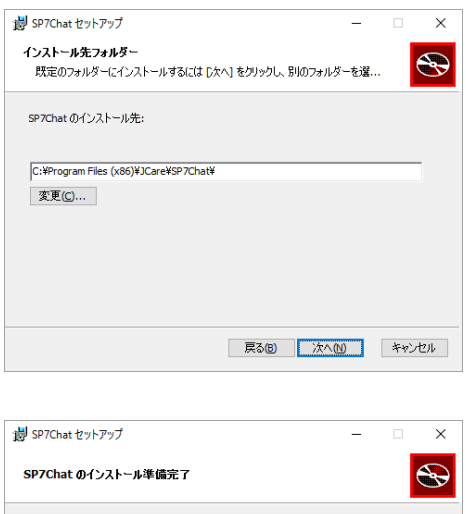

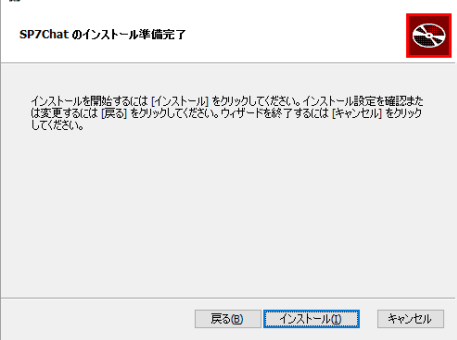

⑤「完了」をクリック

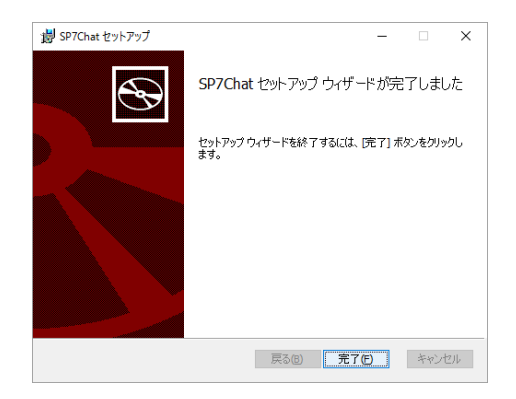

以上で、 SP7Chatのインストールは終了です。 インストールが完了すると自動的にSP7が起動されます。

SP7Chat (チャットツール)は無料でご利用いただけます。 SP7Chatの操作方法はホームページのSP7Chatマニュアル をご覧ください。

### 手順5 SP7レスキューファイル作成

PCの故障や買い替えなどに備え、アカウントを復元するため のユーザー情報(レスキューファイル)をSP7のサーバーへ 登録します。

レスキューファイルが無いと、復元作業はできません。

①初回起動時にレスキューファイル の登録画面が出ますので、復元 パスワードを入力して、「登録」 ボタンをクリックしてください。

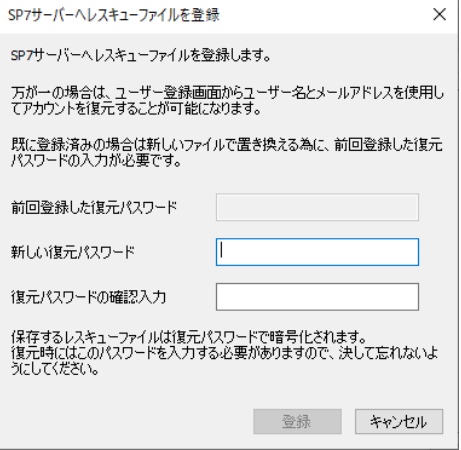

※復元パスワードを忘れると復元できなくなりますので ご注意ください。

※レスキューファイルのパスワードは後で変更すること も可能です。